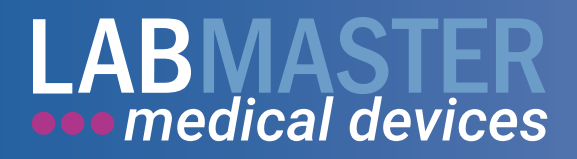

# Bruksanvisning analysator

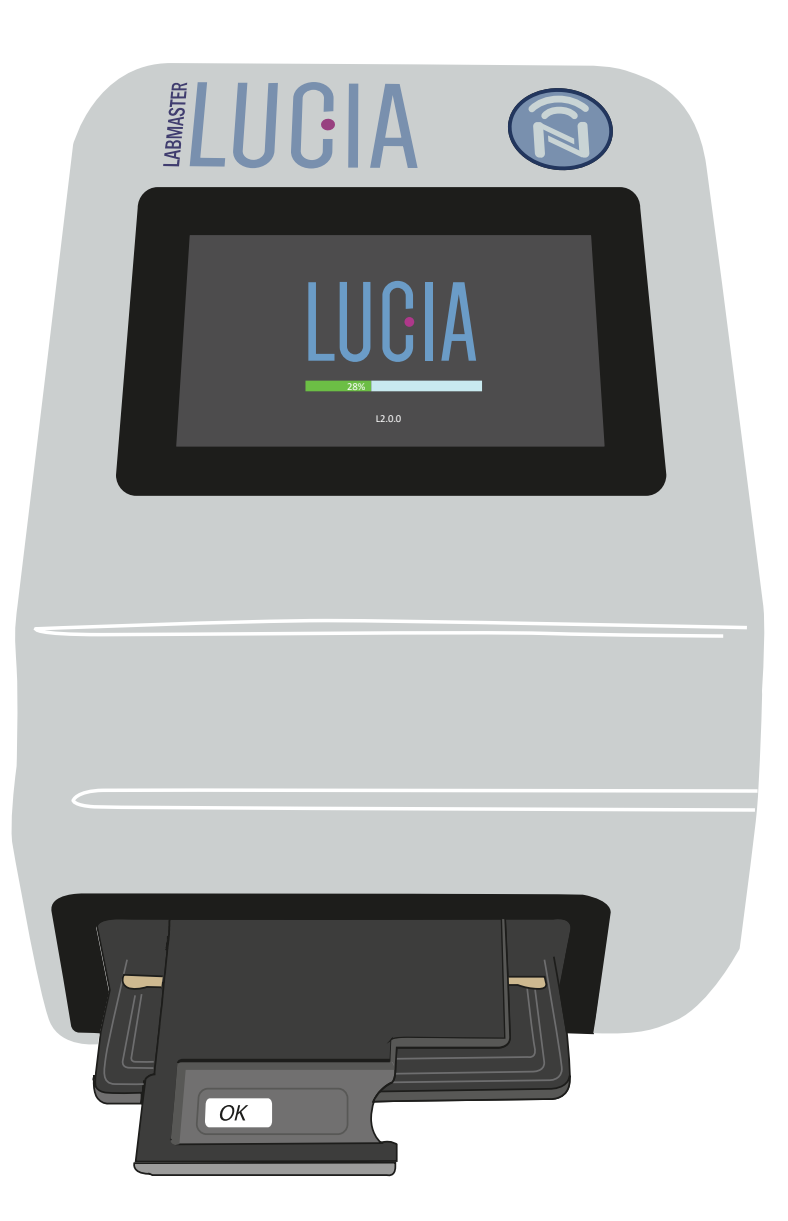

www.labmaster.fi

# **Lista över ändringar**

# **Labmaster LUCIA™ analysatorns bruksanvisning**

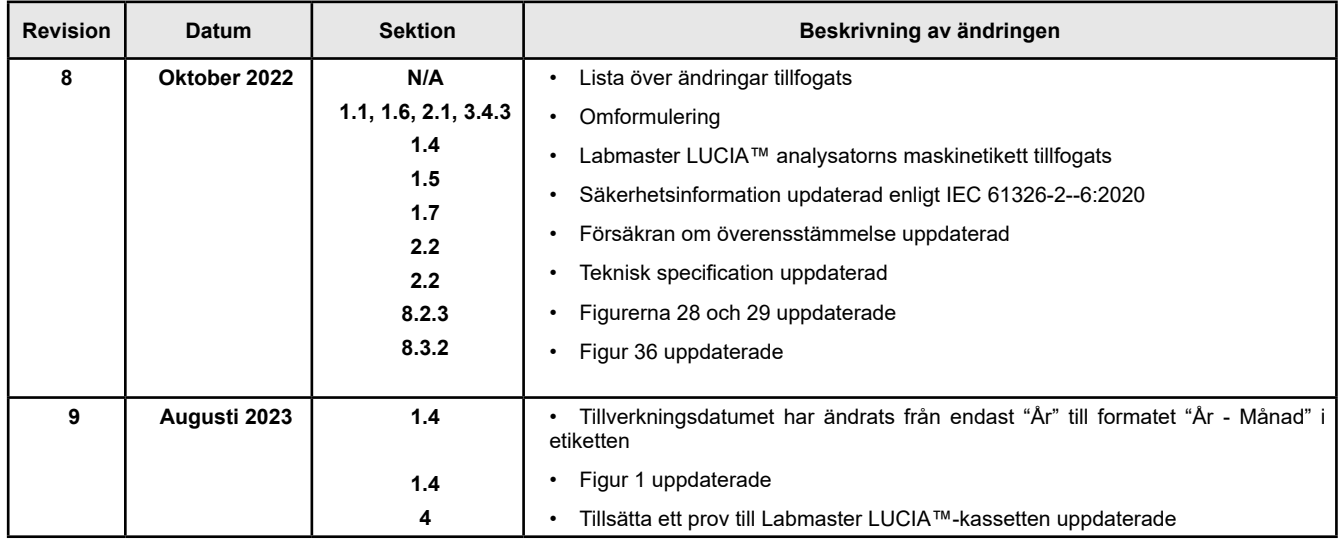

# **Innehåll**

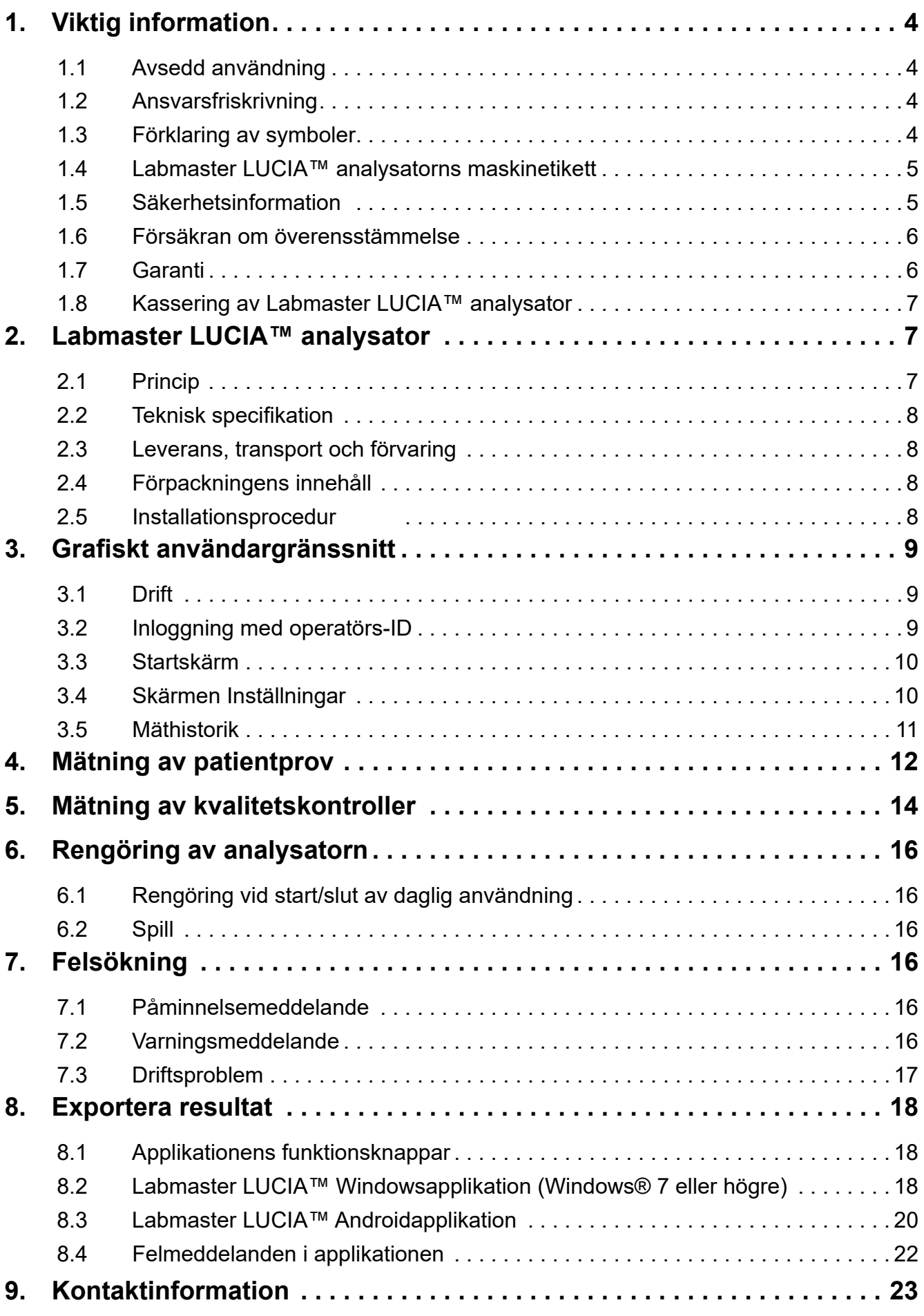

# <span id="page-3-0"></span>**1. Viktig information**

Tack för att du har valt Labmaster LUCIA™-produkter! Läs denna bruksanvisning noggrant innan du använder Labmaster LUCIA™ analysator (LM26). Följ instruktionerna i denna manual.

# **1.1 Avsedd användning**

Labmaster LUCIA™ analysator är en halvautomatisk, patientnära enhet som används för *in vitro*-diagnostik av sjukvårdspersonal i en professionell vårdmiljö. Labmaster LUCIA™ analysator används tillsammans med testet Labmaster LUCIA™ för kvantitativ eller kvalitativ *in vitro*-diagnostisk analys av analyter. LUCIA analysatorn mäter CECL-signaler (katodisk elektrokemiluminescens) och beräknar analytkoncentrationer baserat på emissionssignaler som emitteras från LUCIA-kassetter. LUCIA-tester köps separat.

# **1.2 Ansvarsfriskrivning**

- Testresultat bör aldrig användas som enda grund för diagnos. Patientens sjukdomshistoria, kliniska undersökningar och andra laboratorieresultat bör beaktas vid tolkning av resultat från LUCIA-test. Ett kliniskt beslut krävs alltid.
- Användningen av LUCIA analysatorn är endast kompatibel med LUCIA-testet tillverkat av Labmaster Ltd.
- För att erhålla korrekta resultat bör LUCIA-tester alltid utföras med LUCIA analysatorn vid temperaturintervallet +18 °C till +30 °C (+64 °F till +86 °F) och vid en maximal relativ luftfuktighet på 80 %.
- Undvik exponering av LUCIA analysatorn för damm, fukt eller direkt solljus.
- Missköt inte och montera inte isär din LUCIA analysator under några omständigheter.

# **1.3 Förklaring av symboler**

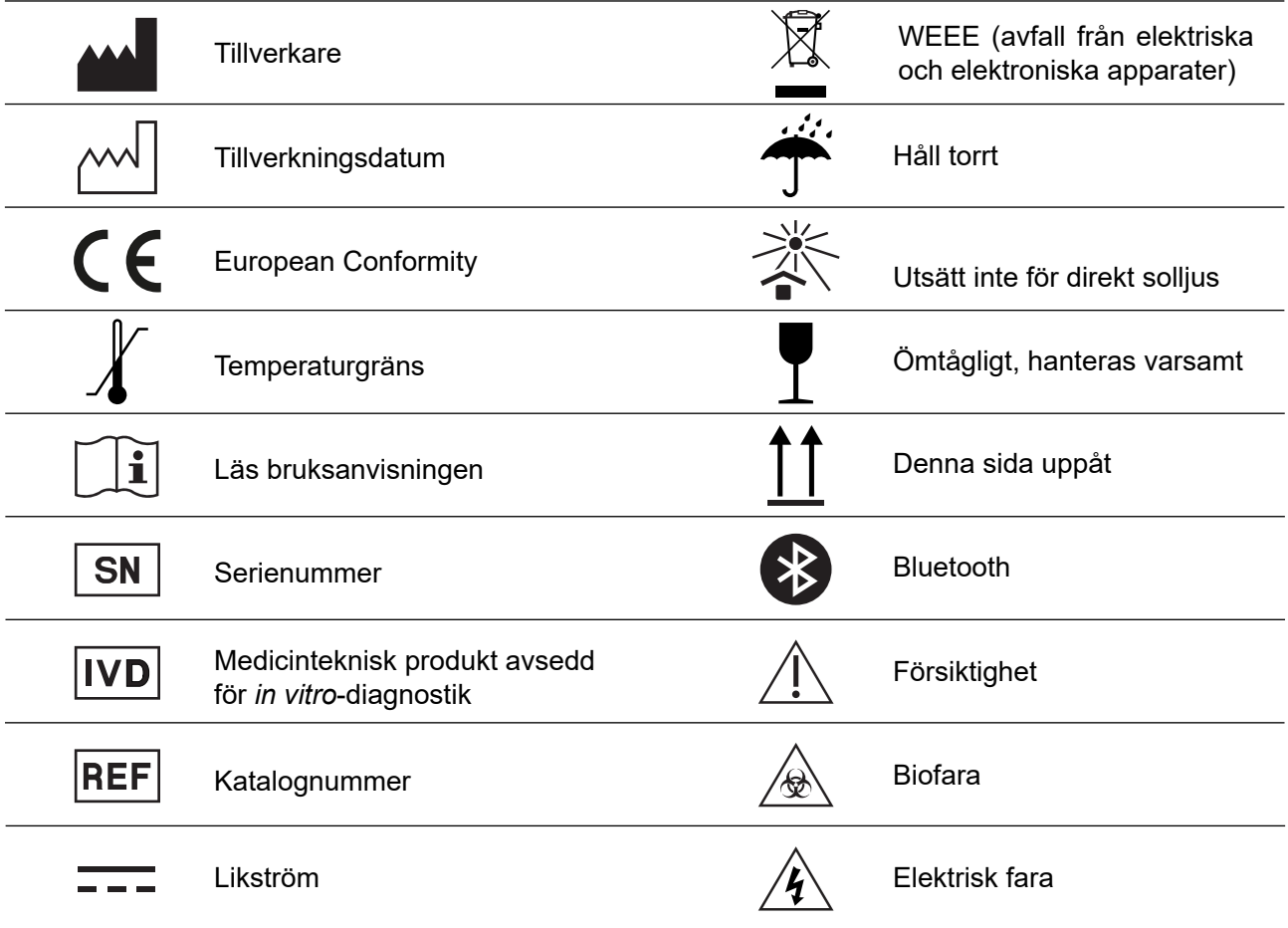

# <span id="page-4-0"></span>**1.4 Labmaster LUCIA™ analysatorns maskinetikett**

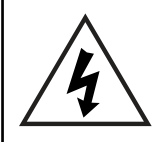

**Varning**:- Innan LUCIA analysatorn används för första gången måste operatören säkerställa att elektriska specifikationerna på LUCIA analysatorns maskinetikett är passliga för landet/ regionen där LUCIA analysatorn kommer att användas. Se figur 1.

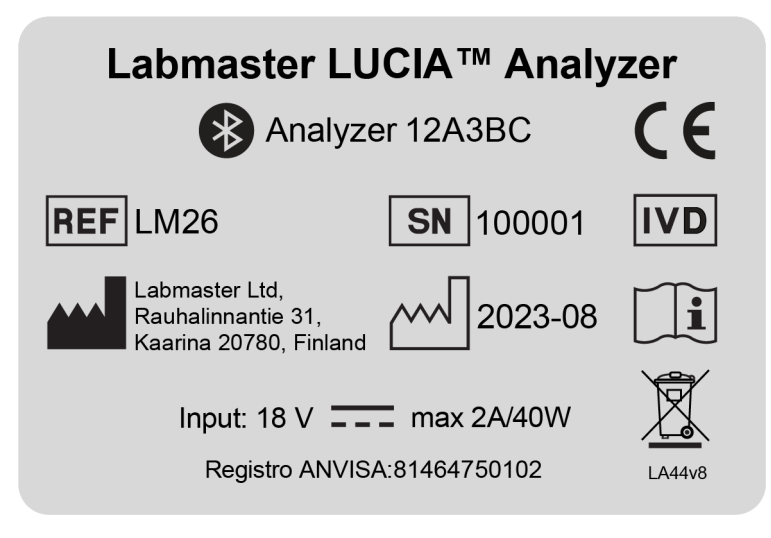

**Figur 1. Ett exempel på Labmaster LUCIA analysatorns maskinetikett**

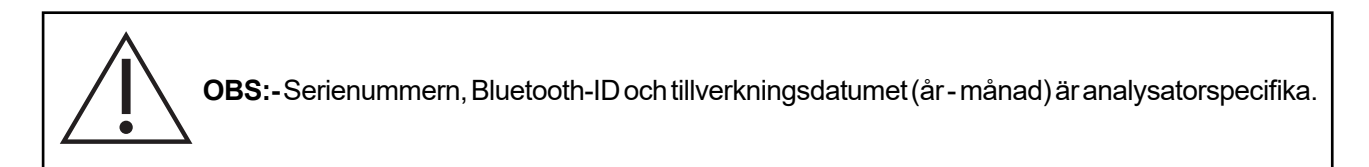

# **1.5 Säkerhetsinformation**

Operatören ska läsa säkerhetsinformationen nedan innan Labmaster LUCIA™ analysator används.

Detta inkluderar varningar och försiktighetsåtgärder, hälso- och säkerhetsinformation, kassering, försiktighetsåtgärder vid analys, procedurer och begränsningar som testkitets bruksanvisning hänvisar till.

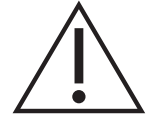

 $\bullet$ L

- Se till att LUCIA analysatorn är i funktionsdugligt skick innan den används. Läs och följ alla instruktioner, varningar och försiktighetsåtgärder innan du använder LUCIA analysatorn.
- Felaktig användning av LUCIA analysatorn kan skada användaren och/eller omgivningen.
- Låt INTE LUCIA analysatorn komma i kontakt med vätska. Om LUCIA analysatorn kommer i kontakt med vätska ska den omedelbart kopplas ur.
- Använd endast LUCIA analysator för dess avsedda användning som beskrivs i denna bruksanvisning.
- Försök aldrig att ta bort eller öppna några delar av LUCIA analysator.
- Användning av en skadad eller defekt LUCIA analysator kan resultera i personskada.
- Öppna aldrig luckan på LUCIA analysator medan du mäter.
- Använd inte något annat nätaggregat än det som levereras med LUCIA analysator.

<span id="page-5-0"></span>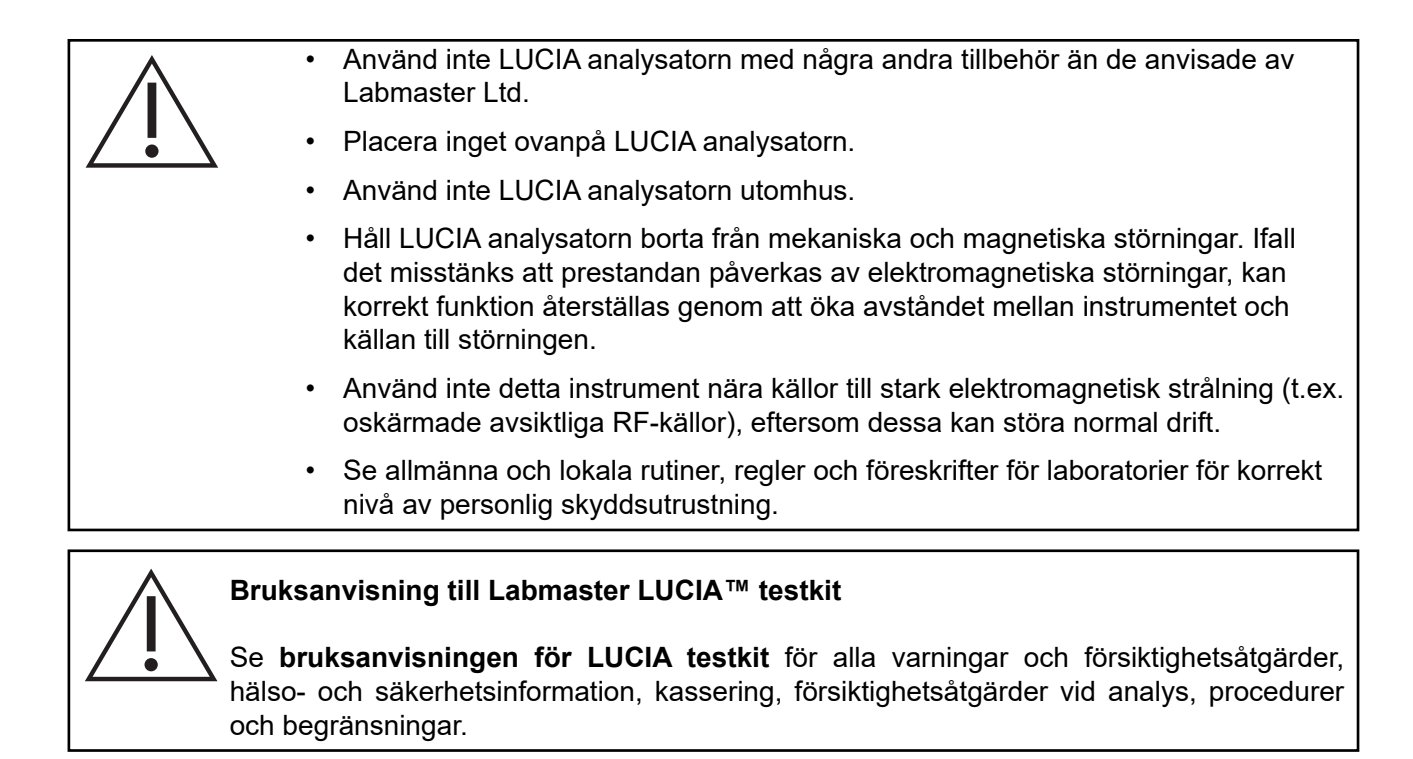

# **1.6 Försäkran om överensstämmelse**

Härmed förklarar Labmaster Ltd. att LUCIA™ analysator och/eller dess komponenter överensstämmer med RoHS-direktivet (2011/65/EU om begränsning av användning av vissa farliga ämnen i elektrisk och elektronisk utrustning) och med RED-direktivet (radioutrustningsdirektivet 2014/53/EU).

Den fullständiga texten till EU-försäkran om överensstämmelse finns på följande internetadress: [www.labmaster.fi](http://www.labmaster.fi).

Labmaster LUCIA™ analysator uppfyller kraven för elektromagnetisk emission och immunitet som beskrivs i standarden IEC 61326-2-6.

Nätaggregatet uppfyller FCC klass A-kraven.

# **1.7 Garanti**

För en ny Labmaster LUCIA™ analysator erbjuder Labmaster Ltd. kunden en 24 månaders begränsad garanti. Garantiperioden börjar inom 1 månad efter avsändning.

- I en situation med tillverkningsfel under garantiperioden kommer Labmaster Ltd. att reparera eller byta ut systemet/komponenterna efter eget gottfinnande.
- Kontakta Labmasters kundtjänst [support@labmaster.fi](mailto:support%40labmaster.fi%20?subject=LUCIA%20Warranty).

#### **Garantifriskrivning**

- Labmaster Ltd. ska under inga omständigheter hållas ansvarigt för några följdskador eller indirekta skador som uppstår från användning eller felaktig användning av denna produkt.
- Garantin kommer att ogiltigförklaras om förbrukningsvaror som inte godkänts av Labmaster Ltd. används, eller om obehöriga personer utför ändringar eller försöker utföra reparationer.
- Garantin täcker inte förbrukningsdelar eller fraktkostnader från kundens adress till Labmaster Ltd.
- För ytterligare information om garantin, kontakta Labmasters kundtjänst: [support@labmaster.fi.](mailto:support%40labmaster.fi?subject=)

# <span id="page-6-0"></span>**1.8 Kassering av Labmaster LUCIA™ analysator**

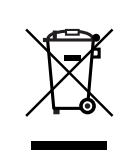

För kasseringsförfarande av LUCIA analysatorn, kontakta Labmasters tekniska support [support@labmaster.fi](mailto:support%40labmaster.fi?subject=Labmaster%20LUCIA%20disposal).

Labmaster LUCIA™ analysator **MÅSTE** kasseras i enlighet med elavfallsdirektivet, det vill säga EU-direktiv 2012/19/EU om avfall som utgörs av eller innehåller elektrisk och elektronisk utrustning (WEEE).

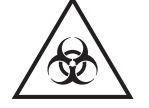

För andra länder – se lokala lagar och förordningar.

En avvecklad Labmaster LUCIA™ analysator måste behandlas som ett potentiellt biologiskt farligt avfall.

• Desinficera analysatorn före kassering: torka av analysatorns utsida samt brickan med 70 % isopropanol (IPA).

# **2. Labmaster LUCIA™ analysator**

# **2.1 Princip**

Labmaster LUCIA™ analysator är ett instrument baserat på katodisk elektrokemiluminescens. Instrumentet är utformat för att endast användas med Labmaster LUCIA™-test.

LUCIA-testet är baserat på bildning av ett immunkemiskt komplex med den analyt som ska mätas och märkt antikropp. Överskottet av märkt antikropp tvättas bort under ett automatiskt steg som inte kräver någon användarinteraktion. Stimulerande ström tillförs det märkta komplexet. Den resulterande elektrokemiluminescensen mäts och den inbyggda mikroprocessorn beräknar resultatet av analyten med hjälp av en förprogrammerad kalibrering. Resultatet visas på LUCIA analysatorns skärm.

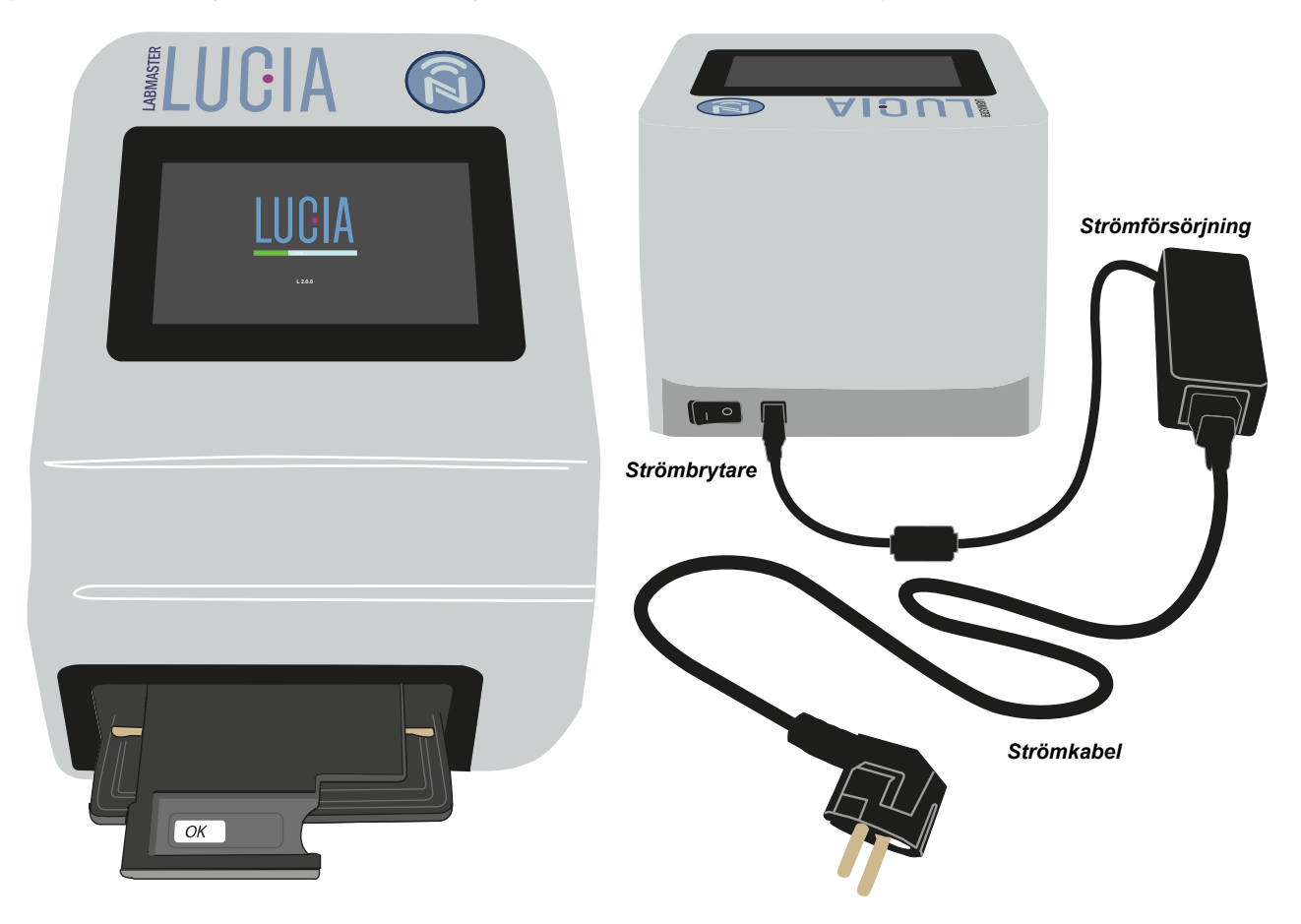

**Figur 2. Labmaster LUCIA™ analysator**

# <span id="page-7-0"></span>**2.2 Teknisk specifikation**

#### **Fysisk beskrivning och strömkrav**

Dimensioner :- 255 mm (L) x 195 mm (B) x 160 mm (H) Vikt :- 3.6 Kg Display :- 5" pekskärm Strömförsörjning :- 100-240 V AC (50/60 Hz)

#### **Driftsmiljö**

Temperatur :- +18 °C till +30 °C (+64 °F till +86 °F) Luftfuktighet :- Maximal relativ luftfuktighet: 80 %

Plats :- Torr, ren, jämn yta, undan från direkt solljus samt mekaniska och magnetiska störningar

# **2.3 Leverans, transport och förvaring**

**Leverans:** Inspektera analysatorn avseende tecken på skada. Om det finns tecken på skada på Labmaster LUCIA™ analysator, kontakta Labmasters tekniska support: [support@labmaster.fi](mailto:support%40labmaster.fi?subject=Labmaster%20LUCIA%20delivery%20defect)

**Transport:** När du transporterar Labmaster LUCIA™ analysator, förvara den torrt, upprätt och skyddad från mekaniska stötar. Använd den ursprungliga förpackningen för transport. Temperaturintervallet vid transport är +2 °C till +50 °C (+35° F till +122 °F).

**Förvaring:** Förvara Labmaster LUCIA™ analysator torrt, upprätt och skyddad från mekaniska stötar. Den ursprungliga förpackningen ska användas för att förvara analysatorn om den ska tas ur bruk under en längre tid. Temperaturintervallet för förvaring är +2 °C till +50 °C (+35° F till +122 °F).

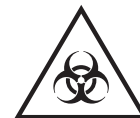

Se till att Labmaster LUCIA™ analysator är dekontaminerad före transport eller förvaring.

# **2.4 Förpackningens innehåll**

För att installera LUCIA analysatorn för första gången, packa upp innehållet i förpackningen enligt listan nedan.

- Inspektera innehållet avseende eventuella fysiska skador och/eller saknade komponenter.
- 1. LUCIA™ analysator 2. Strömförsörjning 3. Nätaggregat 4. Bruksanvisning

### **2.5 Installationsprocedur**

Se till att det finns tillräckligt med utrymme på framsidan av Labmaster LUCIA™ analysator så att brickan kan föras in och ut. Minst **6 cm.**

Se till att den slutliga platsen för Labmaster LUCIA™ analysatorn är en torr, ren och plan yta. Analysatorn får **INTE** placeras i direkt solljus eller påverkas av mekaniska eller magnetiska störningar.

- i. Anslut strömkabeln till nätaggregatet.
- ii. Anslut nätaggregatets utgångskabel till Labmaster LUCIA™ analysator.
- iii. Anslut strömkabeln från nätaggregatet till det externa nätuttaget.
- iv. Slå på analysatorn genom att använda strömbrytaren på Labmaster LUCIA™ analysatorns baksida.
- <span id="page-8-0"></span>• Medan Labmaster LUCIA™ analysator startas upp kommer den att utföra en serie självkontrollrutiner.
- Brickan förs ut och in igen.
- Efter avslutad självkontroll visas operatörs-ID-skärmen.
- v. Analysatorn måste vara påslagen i 30 minuter innan den används.

# **3. Grafiskt användargränssnitt**

# **3.1 Drift**

Labmaster LUCIA™ analysatorns primära funktioner styrs med ikoner. Varje ikon för en primär funktion representeras och styrs av motsvarande knappar på pekskärmen. Ikonerna för Labmaster LUCIA™ analysatorns primära funktioner beskrivs nedan.

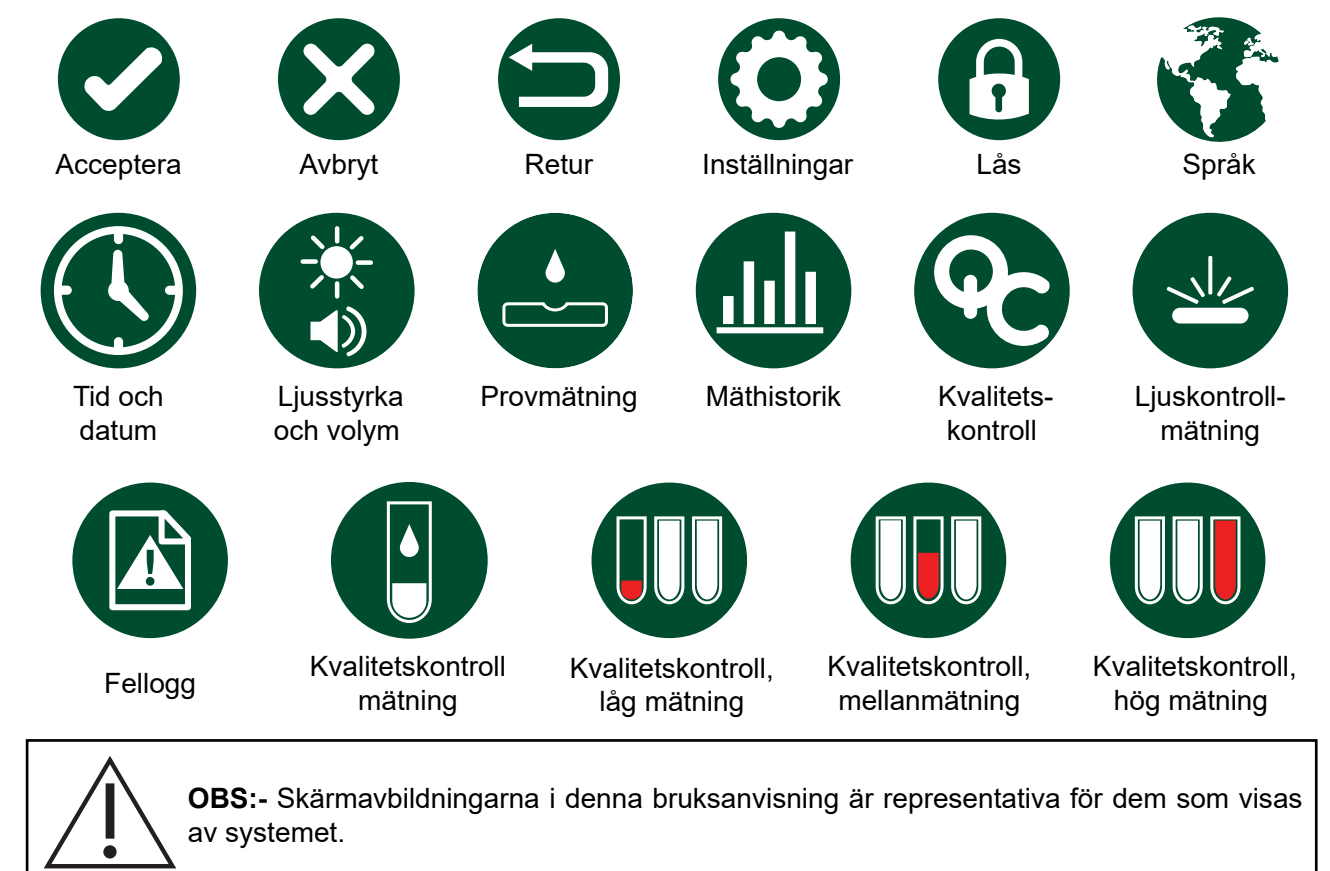

# **3.2 Inloggning med operatörs-ID**

När de automatiska självkontrollrutinerna har slutförts återgår Labmaster LUCIA™ analysatorn till skärmen Operator ID (Operatörs-ID). Operatören måste ange sitt operatörs-ID.

#### **Obs: Operatörs-ID ska inte vara längre än 10 tecken.**

- 1. Klicka på fönstret Operator ID (Operatörs-ID). Se figur 3.
	- Detta startar det virtuella tangentbordet.
- 2. Skriv in operatörs-ID med hjälp av det virtuella tangentbordet.
- 3. Klicka på ikonen Acceptera  $\bullet$ .
	- När operatörs-ID har angetts och godkänts går analysatorn till startskärmen. Se figur 4.

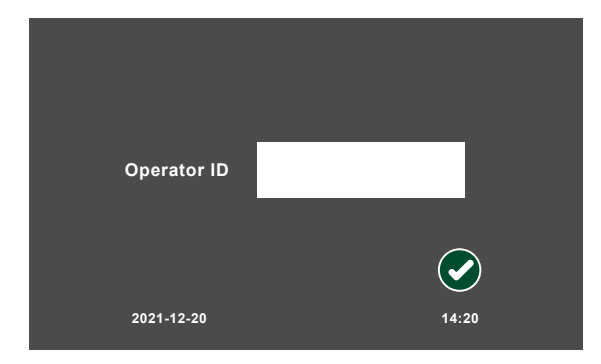

**Figur 3. Skärmen Operatörs-ID**

# <span id="page-9-0"></span>**3.3 Startskärm**

På startskärmen (se figur 4) kan operatören utföra följande:

- 1. Gå till Inställningar
- 2. Mätningar av patientprover
- 3. Kvalitetskontrollmätningar
- 4. Visa mäthistorik
- 

#### **3.3.1. Ändra operatörs-ID**

För att ändra operatörs-ID, gör så här:

- 1. Klicka på Lås-ikonen på startskärmen.
	- En textruta visas bredvid operatörs-ID.
- 2. Markera textrutan igen.
	- Operatören kan nu redigera operatörs-ID via det virtuella tangentbordet.
- 3. Ange operatörs-ID och klicka på Acceptera  $\bullet$ .

# **3.4 Skärmen Inställningar**

För att visa skärmen Inställningar klickar operatören på ikonen Inställningar (•) på startskärmen (se figur 4). Följande kan då utföras:

- 1. Visa fellogg.
- 2. Ändra tid/datum.
- 3. Ändra ljusstyrka/volym
- 4. Ändra språk

#### **3.4.1. Visa Fellogg**

Klicka på ikonen Fellogg för att visa informationen om den felaktiga mätningen på felloggsidan. Se figur 6.

> • Felloggen gör det möjligt att ställa diagnos och spåra misslyckade mätningar på analysatorn.

#### **3.4.2. Tid och datum**

Klicka på ikonen Tid och datum för att gå till skärmen Tid och datum. Se figur 6.

Tid och datum kan ändras genom att välja motsvarande piltangenter och genom att klicka på kalendern.

- När rätt tid och datum har valts kan operatören klicka på ikonen **Acceptera** för att spara.
- Operatören kan när som helst klicka på ikonen **Avbryt** för att avsluta utan att spara.

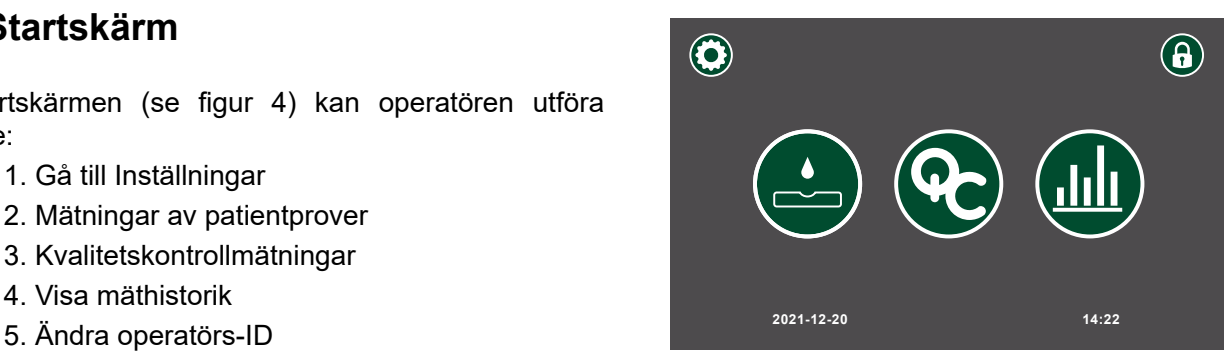

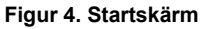

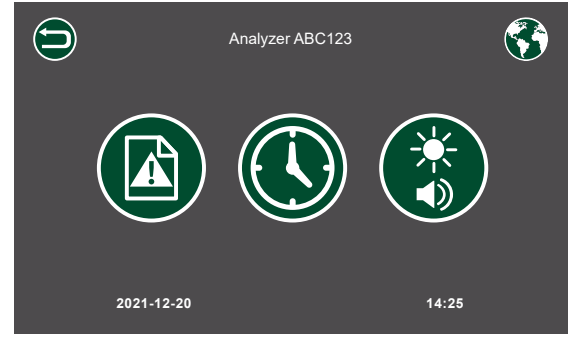

**Figur 5. Skärmen Inställningar**

| <b>No</b>      | Kit batch  | Operator           | <b>Time</b> | Date       | <b>EXIC</b> | <b>EMIS</b> |  |  |  |
|----------------|------------|--------------------|-------------|------------|-------------|-------------|--|--|--|
| 1              | 51122      | <b>NURSE1</b>      | 10:10       | 04-10-2021 | 871         | 2500        |  |  |  |
| $\overline{2}$ | 35177      |                    | 10:15       | 04-10-2021 | 2011        | 4500        |  |  |  |
| 3              | 10267      | NURSE <sub>1</sub> | 08:30       | 05-10-2021 | 371         | 7875        |  |  |  |
| 4              | 98811      |                    | 10:12       | 05-10-2021 | 671         | 9562        |  |  |  |
| 5              | 17855      | <b>NURSE 2</b>     | 15:21       | 05-10-2021 | 554         | 3548        |  |  |  |
| 6              | 26598      | <b>NURSE 2</b>     | 09:45       | 06-10-2021 | 390         | 2200        |  |  |  |
|                |            |                    |             |            |             |             |  |  |  |
|                |            |                    |             |            |             |             |  |  |  |
|                |            |                    |             |            |             |             |  |  |  |
|                |            |                    |             |            |             |             |  |  |  |
|                |            |                    |             |            |             |             |  |  |  |
|                |            |                    |             |            |             |             |  |  |  |
|                |            |                    |             |            |             |             |  |  |  |
|                | 2021-12-20 |                    |             |            | 14:28       |             |  |  |  |

**Figur 6. Visa skärmen Fellogg**

|                |                |                | <b>June 2022</b> |           |                |       |    |           |
|----------------|----------------|----------------|------------------|-----------|----------------|-------|----|-----------|
| Mo             | Tu             | We             | <b>Th</b>        | <b>Fr</b> | Sa             | Su    | HН | <b>MM</b> |
|                |                | $\blacksquare$ | $\overline{2}$   | 3         | $\overline{4}$ | 5     |    |           |
| $6\phantom{a}$ | $\overline{7}$ | $\bf8$         | 9                | 10        | 11             | 12    | 22 | 30        |
| 13             | 14             | 15             | 16               | 17        | 18             | 19    |    |           |
| 20             | 21             | 22             | 23               | 24        | 25             | $-26$ |    |           |
| 27             | 28             | 29             | 30               |           |                |       |    |           |

**Figur 7. Skärmen Tid och datum**

#### <span id="page-10-0"></span>**3.4.3. Ljusstyrka och volym**

Genom att klicka på ikonen Ljusstyrka och volym kan ljusstyrkan justeras via reglaget och volymen kan sättas på eller av. Se figur 8.

- När rätt ljusstyrka och volym har valts klickar operatören på ikonen Acceptera  $\blacktriangleright$  för att spara.
- Operatören kan när som helst klicka på ikonen Retur **in** för att avsluta utan att spara.

#### **3.4.4. Språkalternativ**

Språket kan ändras via ikonen Språk. Se figur 9.

- 1. Klicka på ikonen Inställningar (•) på startskärmen.
- 2. Klicka på ikonen Språk längst upp till höger på skärmen.
- 3. Klicka på önskat språk.
- 4. För att behålla originalspråket, klicka på ikonen Acceptera eller på ikonen Avbryt  $\otimes$ .

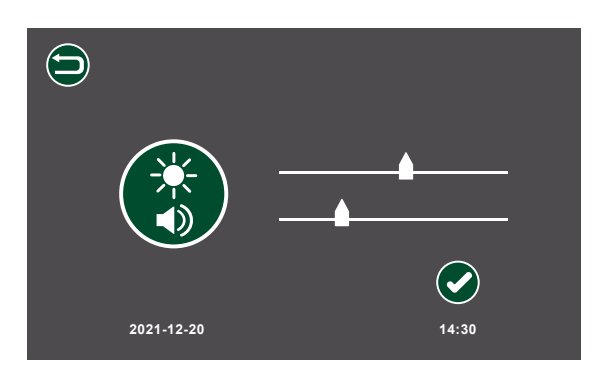

**Figur 8. Skärmen Ljusstyrka och volym**

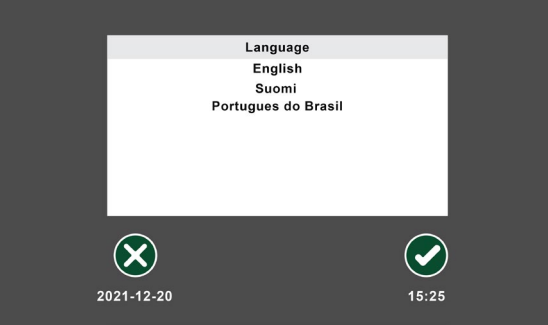

**Figur 9. Skärmen Språkalternativ**

# **3.5 Mäthistorik**

Mäthistoriken för de senaste 200 mätningarna av patientprover (se figur 10) kan nås genom att välja ikonen Historik **...** 

- Klicka på Individual Patient Data (Individuella patientdata) och sedan på ikonen Acceptera för att visa detaljerad information om mätningen. Se figur 11.
- Resultaten kan överföras till en Windows-dator eller en Androidenhet via Bluetoothapplikationen.

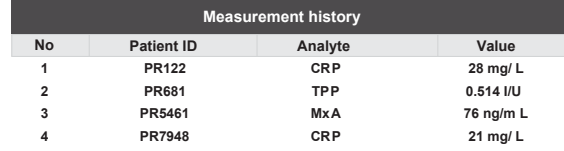

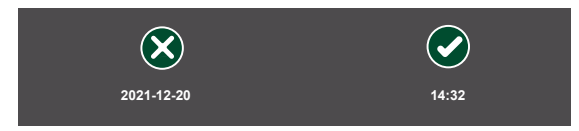

**Figur 10. Skärmen Mäthistorik**

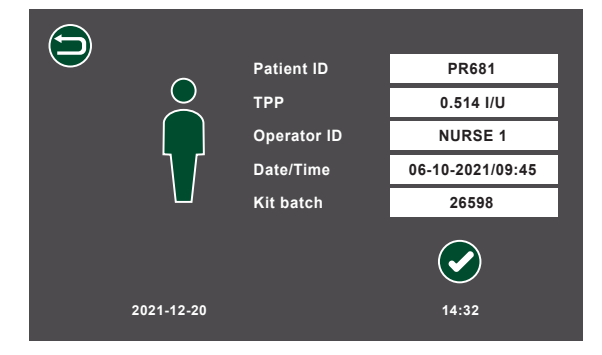

**Figur 11. Skärmen Detaljerad patientinformation**

# <span id="page-11-0"></span>**4. Mätning av patientprov**

1. Slå på Labmaster LUCIA™ analysatorn 30 minuter innan den ska användas.

- Om Labmaster LUCIA™ analysatorn redan har varit påslagen i mer än 30 minuter kan mätningarna utföras direkt.
- För analytspecifika instruktioner, följ bruksanvisningen för Labmaster LUCIA™ testkit.

**OBS:** Om Labmaster LUCIA™ analysatorn behöver ändra operatörs-ID, följ steg 3.3.1.

- 2. Kontrollera att Labmaster LUCIA™-testkittets NFC-kort och testkomponenter har samma lotnummer.
- 3. Ta och förbered det prov som ska testas enligt anvisningarna till Labmaster LUCIA™-testkittet.
- 4. Ta ut Labmaster LUCIA™-kassetten ur den förseglade påsen.
- 5. Klicka på ikonen Patientprov **og på**  startskärmen.
	- En ny sida visas. Se figur 12.
	- Operatören uppmanas att ange patient-ID.
	- Operatören kan när som helst klicka på ikonen Avbryt  $\bigotimes$  för att avsluta utan att spara.
- 6. Klicka på textrutan.
	- Det virtuella tangentbordet visas.
- 7. Ange patient-ID.
	- För att redigera patient-ID, välj IDtextrutan igen.
- 8. Närkorrektpatient-ID har angetts, klicka på ikonen Acceptera  $\bullet$ .
	- NFC-skärmen med NFC-ikonen visas. Se figur 13.
- 9. Placera NFC-kortet på Labmaster LUCIA™ analysatorns NFC-ikon. Se figur 14.
	- Tidsgränsen för att läsa NFC-kortet är **30 sekunder.**
- 10. När NFC-kortet är läst lägger du tillbaka det i tillhörande Labmaster LUCIA™-testkit.
	- 11. När NFC-kortet är läst förs analysatorns bricka ut och skärmen i figur 15 visas.
	- 12. Låt Labmaster LUCIA™ testkassett glida över på brickan. Se figur 17.

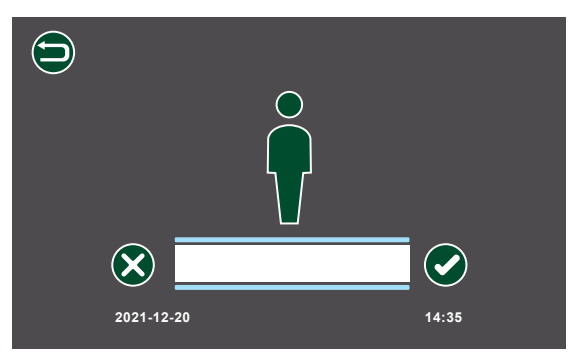

**Figur 12. Skärmen Mätning av patientprover**

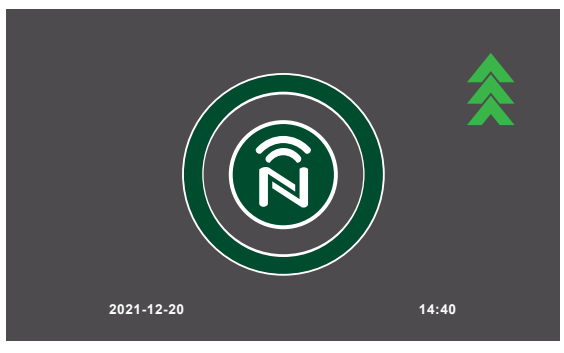

**Figur 13. NFC-skärmen**

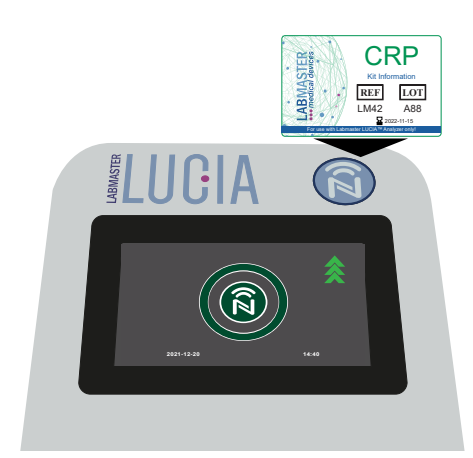

**Figur 14. NFC-kortet läst**

#### **Tillsätta ett prov till Labmaster LUCIA™-kassetten**

Så fort NFC-kortet har lästs av måste operatören placera Labmaster LUCIA™ testkassetten på brickan och applicera provet inom **1 MINUT.** Se figur 16.

• Applicering av provet på kassetten startar genast den kemiska reaktionen för analysen. Acceptera ikonen startar mätningsprocessen.

- Klicka på Acceptera ikonen genast efter provapplikation.
- Om ikonen Acceptera inte trycks på inom 1 minut avslutas mätningsprocessen och brickan stängs.
	- Om provet inte applicerades inom 1 minut och ikonen Acceptera inte trycktes: ange patient-ID igen och läs NFC-kortet och applicera provet på samma testkassett.
	- Om bara en del av provet applicerades inom 1 minut och ikonen Acceptera inte trycktes: ta en ny kassett, ange patient-ID igen och läs NFC-kortet och applicera samma prov på kassetten.

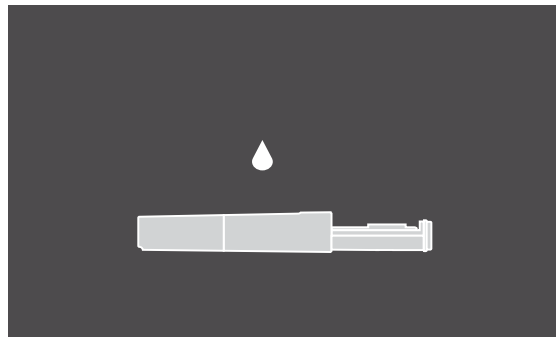

**1:00**  $(\boldsymbol{\times})$  $(\blacktriangledown)$ **2021-12-20 14:41**

**Figur 15. Skärmen Ladda kassett**

**Figur 16. Skärmen Tidsgräns för applicering av prov**

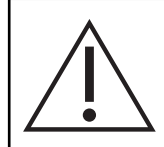

#### **Labmaster LUCIA™ testkassett**

Labmaster LUCIA™ testkassett måste användas direkt efter att den tagits ut ur förpackningen.

- När Labmaster LUCIA™ testkassett är korrekt laddad på brickan visas texten OK (markerad i röd oval) under Labmaster LUCIA™ testkassett, med ett provappliceringshål vänt uppåt.
- Om texten OK inte är synlig har Labmaster LUCIA™ testkassett laddats felaktigt på brickan. Ta bort Labmaster LUCIA™ testkassett och för in den igen på korrekt sätt.
- 13. Överför provet som ska testas till Labmaster LUCIA™ testkassett enligt bruksanvisningen till Labmaster LUCIA™ testkit. Se figur 18. **Obs:** Ett kapillärrör används här som exempel.
- 14. Placera provöverföringsenhetens spets i provappliceringshålet på Labmaster LUCIA™ kassett, så att den vidrör membranet. Se figur 19.

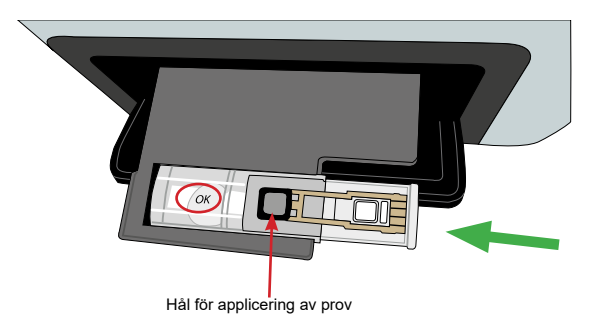

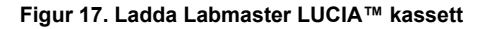

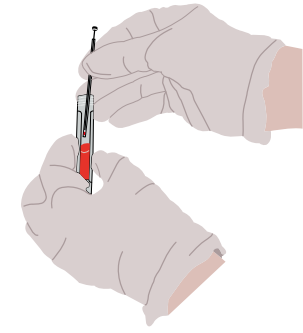

**Figur 18. Metod för provöverföring (kapillärrör)**

- <span id="page-13-0"></span>15. Håll provöverföringsenhetens spets mot membranet tills provet har spridit sig över hela membranet.
- 16. När provet är applicerat klickar du på ikonen Acceptera  $\bullet$  på skärmen Tidsgräns för applicering av prov. Se figur 16.
	- Labmaster LUCIA™ analysatorn fortsätter automatiskt till mätsteget. Brickan förs in och skärmen Tidsgräns för mätning i figur 20 visas.
	- När mätningen är klar visas analyttestresultatet med patient-ID. Se figur 21.
	- Samtidigt förs brickan med den använda kassetten ut.
- 17. Ta bort den använda kassetten från brickan.

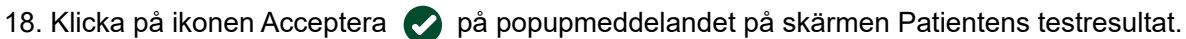

- Brickan återgår till sitt normalläge.
- 19. Klicka på ikonen Acceptera **O** när resultatet läses på skärmen i figur 22.
- 20. Kassera den använda Labmaster LUCIA™- kassetten i enlighet med lokala regler och bestämmelser.

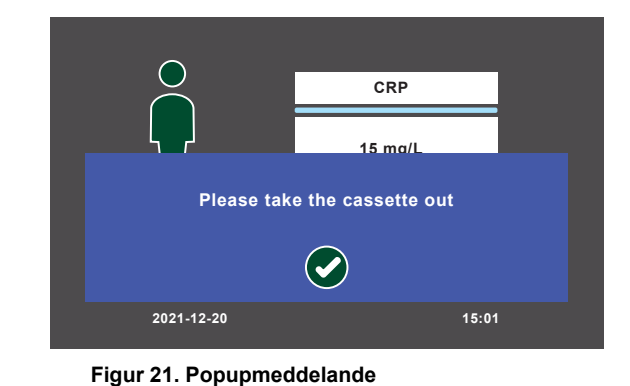

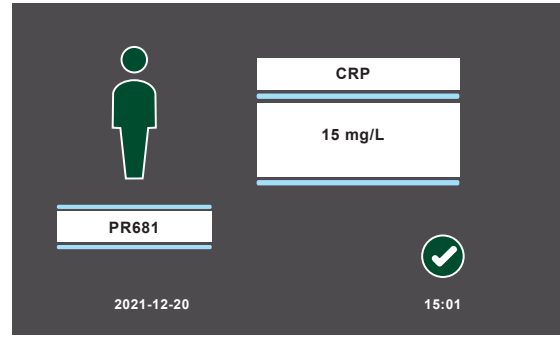

**Figur 22. Skärmen Patientens testresultat**

**Obs:** När dagens mätningar är avslutade, se till att kassetten tas bort från brickan.

# **5. Mätning av kvalitetskontroller**

Labmaster LUCIA™ analysator är fabrikskalibrerad.

- Slå på Labmaster LUCIA™ analysatorn 30 minuter före användning.
- Följ instruktionerna för Labmaster LUCIA™ testkit för analytspecifik kvalitetssäkring.

**OBS:** Om Labmaster LUCIA™ analysatorn redan körs men det kommer en ny operatör för en ny mätomgång (alltså ett nytt skift), kommer den nya operatören att behöva ange sitt operatörs-ID.

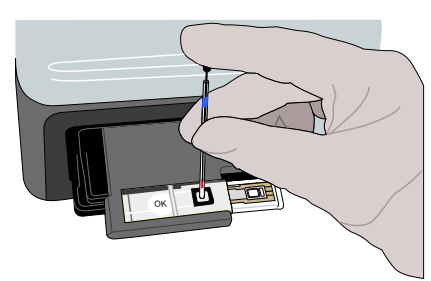

**Figur 19. Överföring av prov till kassett**

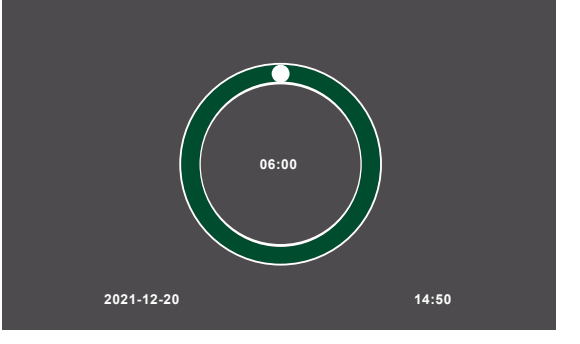

**Figur 20. Skärmen Tidsgräns för mätning**

#### **VARNING: Ikonen Ljuskontrollmätning**

Ljuskontrollmätning på kvalitetskontrollskärmen utförs för att verifiera analysatorns funktionalitet. Den utförs endast av personal som har godkänts av Labmaster Ltd.

- 1. Klicka på ikonen Kvalitetskontroll <sup>0</sup>0 på startskärmen. Skärmen Kvalitetskontroll visas. Se figur 23.
- 2. Klicka på ikonen Kvalitetskontroll igen.
	- Operatören ser då en skärm med alternativ för att mäta kvalitetskontrollprover med olika koncentrationer. Se figur 24.
	- När någon av ikonerna för kontrollprover väljs kommer skärmen Mätning av kvalitetskontroll att visas. Se figur 25.
	- Ikonen Kvalitetskontroll  $\Box$  avser körning av ett prov för test av kvalitetskontroll.
	- Ikonen Visa mäthistorik dub visar och ger operatören tillgång till de tidigare 200 mätningarna på varje nivå.

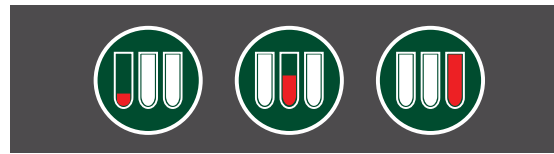

**Figur 24. Kvalitetskontroll, låg, mellan och hög koncentration**

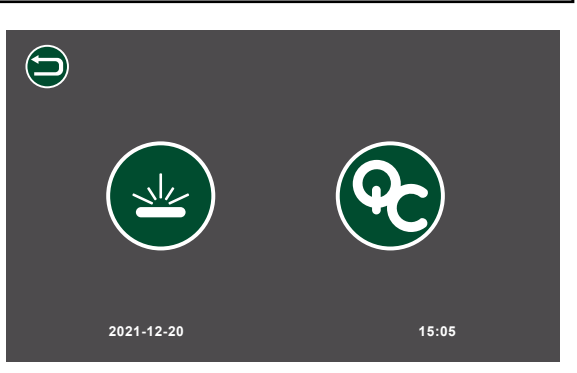

**Figur 23. Skärmen Kvalitetskontroll**

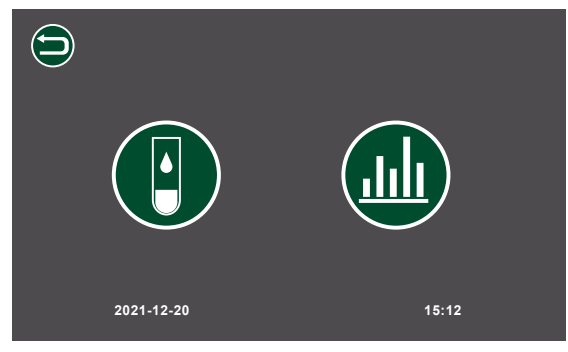

**Figur 25. Skärmen Mätning av kvalitetskontroller**

**OBS:** Om operatören väljer en kvalitetskontrollmätning kommer denna att följa de övergångssteg som beskrivs i avsnitt 4 (för ordinarie provmätningar).

För varje mätning kan operatören välja att antingen acceptera eller förkasta resultatet. Se figur 26.

Operatören dirigeras sedan till den motsvarande skärmen för kvalitetskontrollhistorik. Se figur 27.

3. Klicka på Acceptera **för att återgå till startskärmen.** 

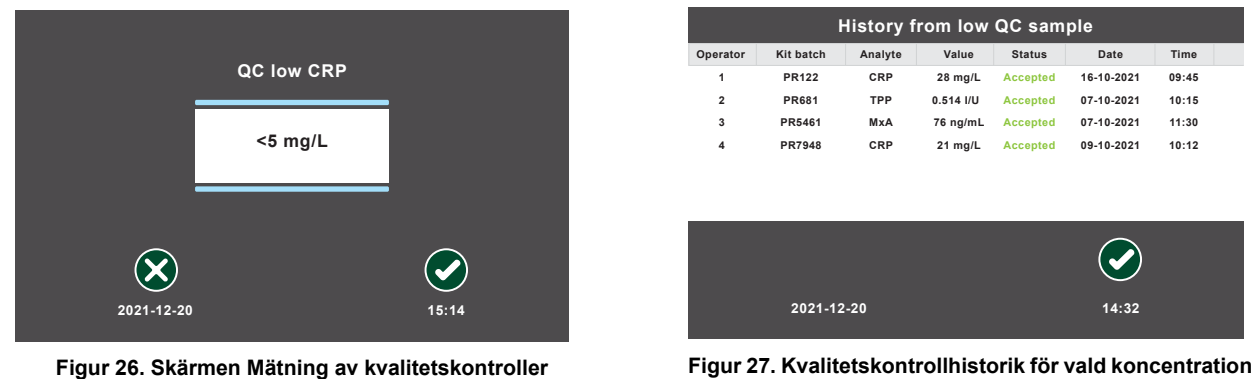

**Obs:** När alla dagliga mätningar är klara, se till att kassetten tas bort från brickan.

# <span id="page-15-0"></span>**6. Rengöring av analysatorn**

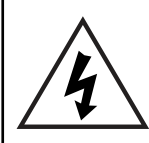

#### **VARNING: ELEKTRISK FARA**

Innan enheten rengörs, se till att den är avstängd, att strömbrytaren är avstängd och att nätkontakten är borttagen från elnätet eller nätaggregatet.

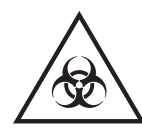

Se till att Labmaster LUCIA™ analysatorn är dekontaminerad före transport eller förvaring.

### **6.1 Rengöring vid start/slut av daglig användning**

- 1. Se till att enheten är avstängd och att strömkabeln är borttagen.
- 2. Fukta en luddfri trasa med 70 % etylalkohol och torka av alla yttre ytor. Låt torka.
- 3. Sätt i strömkabeln och slä på analysatorn.

#### **6.2 Spill**

Se till att eventuellt spill avlägsnas och att det påverkade området rengörs omedelbart.

- Utför proceduren i avsnitt 6.1 Rengöring vid start/slut av daglig användning.
- För spill i brickan, se avsnitt 7.3 Driftsproblem.

# **7. Felsökning**

### **7.1 Påminnelsemeddelande**

Följande påminnelser visas på skärmen under mätningarna.

Please enter patient ID (Ange patient-ID)

Denna påminnelse visas när operatören inte anger patient-ID. För att ta bort meddelandet och ange patient-ID, välj ikonen Acceptera och ange ID.

#### Please take the cassette out (Ta ut kassetten)

Denna påminnelse visas när mätcykeln är klar och brickan med kassetten är ute. Ta ut kassetten och välj ikonen Acceptera för att ta bort meddelandet.

### **7.2 Varningsmeddelande**

Följande varningsmeddelanden visas på skärmen vid problem relaterade till mätningarna.

The door was not closed properly. (Luckan stängdes inte ordentligt.)

LUCIA analysatorns lucka stängdes inte ordentligt. Kontrollera om det finns några synliga hinder i lucköppningen som hindrar luckan från att stängas ordentligt. Kassera kassetten och mät om med en ny.

#### Kit expired. (Kittet har passerat utgångsdatum.)

LUCIA-kittet har passerat utgångsdatum. Mät om provet med en giltig LUCIA testkomponentbatch.

<span id="page-16-0"></span>Rejected measurement/Reading NFC card failed. (Avvisad mätning/avläsning av NFC-kort misslyckades.)

Starta om LUCIA analysatorn och mät om provet. Om varningen återkommer, kontakta [support@labmaster.fi](mailto:support%40labmaster.fi?subject=NFC%20Card%20reading%20failed)

Temperature of the device is colder/warmer than allowed. This may affect the results. (Enhetens temperatur är lägre/högre än tillåtet. Detta kan påverka resultaten.)

Se till att enhetens temperatur ligger inom i drifttemperaturintervallet och att den har varit i rumstemperatur under minst 30 minuter. Upprepa mätningen med en ny kassett.

Att ignorera meddelandet och fortsätta mätningen kan leda till felaktiga resultat. Av spårbarhetsskäl kommer + eller - att läggas till operatörs-ID för mätningar utanför det rekommenderade mättemperaturintervallet.

# **7.3 Driftsproblem**

Vid driftsproblem, se nedanstående tabell för korrigerande åtgärder:

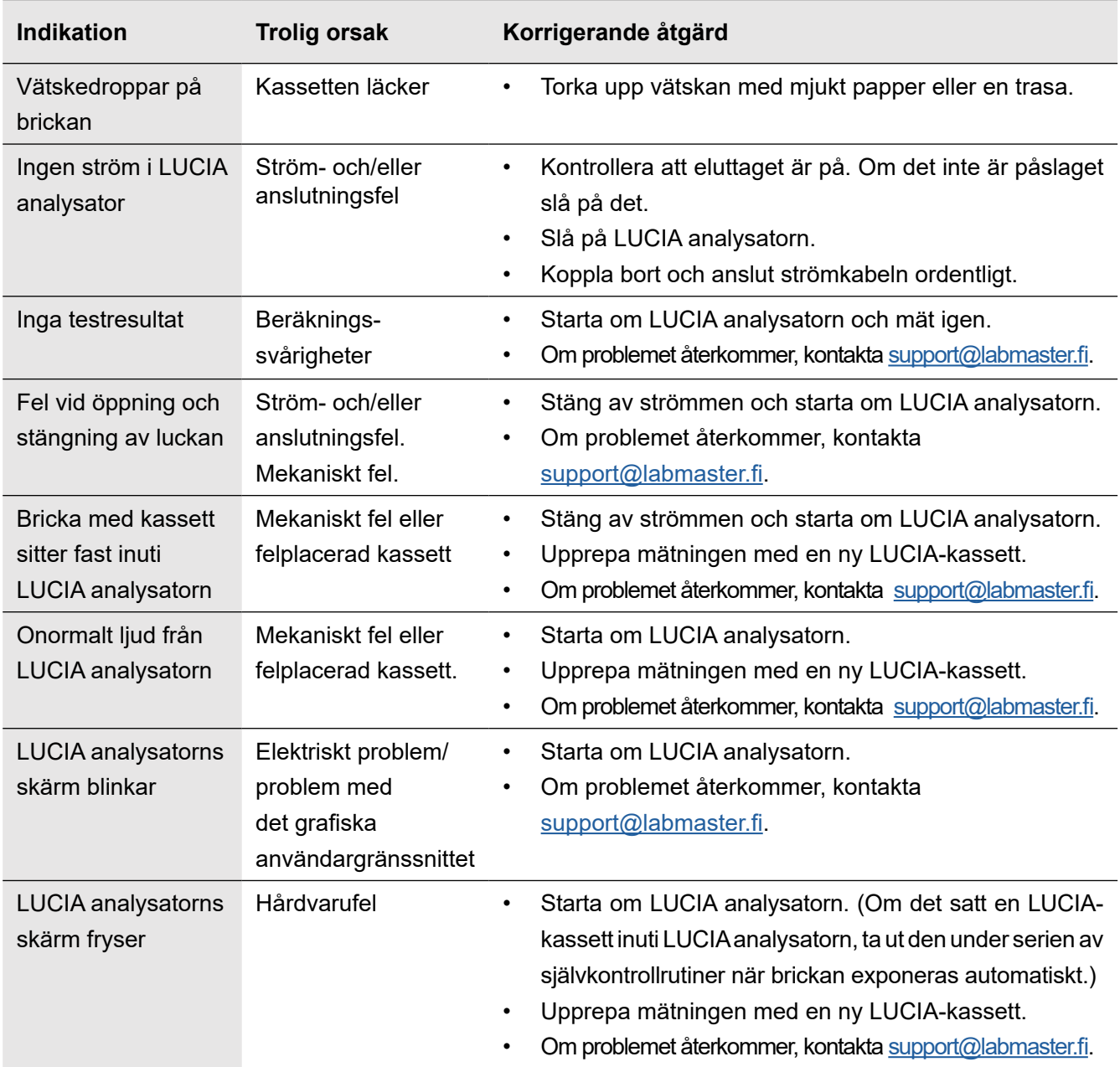

# <span id="page-17-0"></span>**8. Exportera resultat**

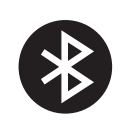

Resultat från LUCIA analysatorn kan exporteras till en Windows® PC som har LUCIA analysator Windows-applikation. För Androidenheter görs detta via en Androidapplikation.

- All kommunikation sker via Bluetooth® trådlös kortdistansteknik, version 4 eller högre.
- Installationen och driften av dessa applikationer beskrivs i detta avsnitt.

**ANSVARSFRISKRIVNING:** Windows PC- och Androidapplikationer är inte kvalificerade som *in vitro*-programvara för medicintekniska produkter i enlighet med förordning (EU) 2017/746.

# **8.1 Applikationens funktionsknappar**

Labmaster LUCIA™ analysatorns Windowsapplikation och Androidapplikation baseras på den funktionalitet som beskrivs av deras motsvarande funktionsknappar i applikationen. Dessa funktionsknappar listas nedan.

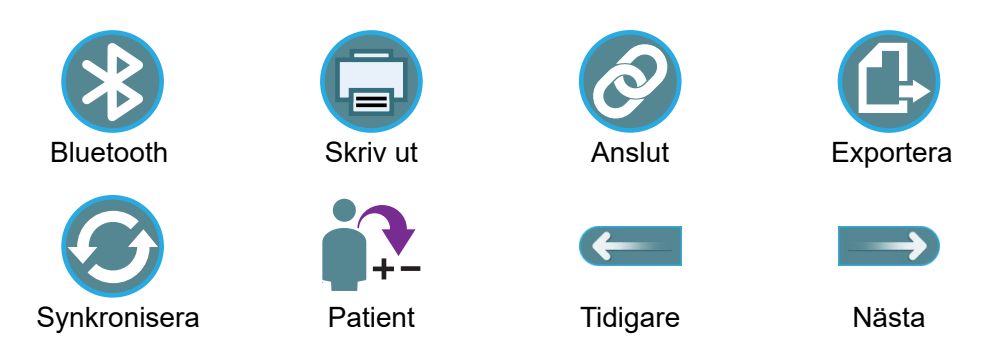

### **8.2 Labmaster LUCIA™ Windowsapplikation (Windows® 7 eller högre)**

LUCIA analysatorns Windowsapplikation gör det möjligt att exportera resultat från LUCIA analysator till Windows PC via Bluetooth. Applikationen kan laddas ned från Labmasters officiella webbplats.

#### **8.2.1. Installera Windowsapplikationen**

- 1. Ladda ned Labmaster LUCIA™ analysatorns Windowsapplikation till din dator.
- 2. Extrahera den zippade filen och dubbelklicka på Installera LUCIA™.
- 3. Följ instruktionerna för att installera applikationen på enheten.

#### **8.2.2. Koppla ihop med Labmaster LUCIA™ analysator**

- 1. Gå till Bluetooth och enheter i datorn.
- 2. Klicka på Lägg till Bluetooth eller annan enhet.
- 3. Välj Bluetooth.
- 4. Klicka på namnet på den LUCIA™ analysatorns Bluetooth-enhet som du vill koppla ihop med. Bluetooth-ID:t hittar du på skärmen Inställningar (a) eller på etiketten på analysatorns undersida.
- 5. Välj Anslut i meddelandet.
	- I LUCIA™ analysatorn visas samma kod.
- 6. Klicka på ikonen Acceptera för att acceptera anslutningen.
	- Om anslutningen inte accepteras inom 20 sekunder är tidsgränsen nådd.

#### **8.2.3. Användning av PC-applikationen**

- 1. Sök upp Labmaster LUCIA™-applikationen på datorn och öppna den.
	- Applikationen startar med den startskärm som visas i figur 28.

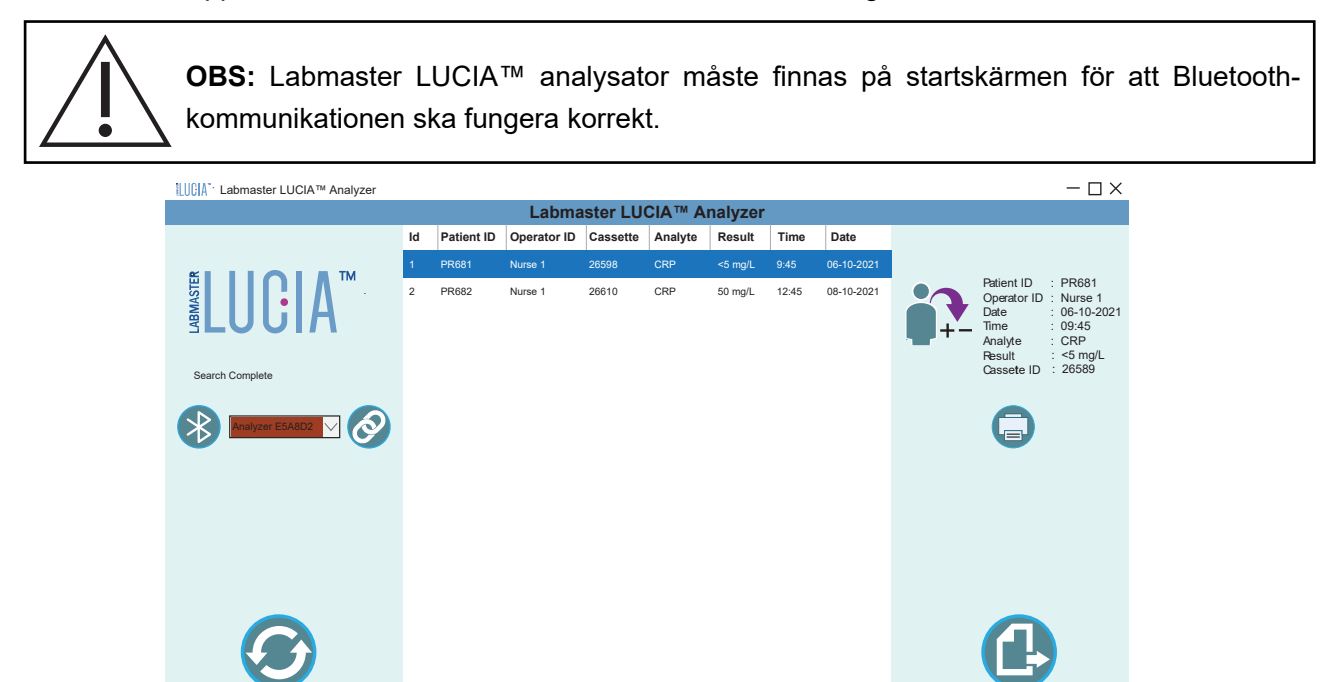

**Figur 28. Startskärmen för Labmaster LUCIA™ analysatorns Windowsapplikation**

**Labmaster Ltd. © 2021**

- 2. Klicka på rätt analysator från rullgardinsmenyn och klicka på knappen Anslut. Se figur 29.
	- PC-applikationen försöker ansluta till analysatorn.
	- Rullgardinsmenyn blir grön när den är ansluten. Se figur 30.

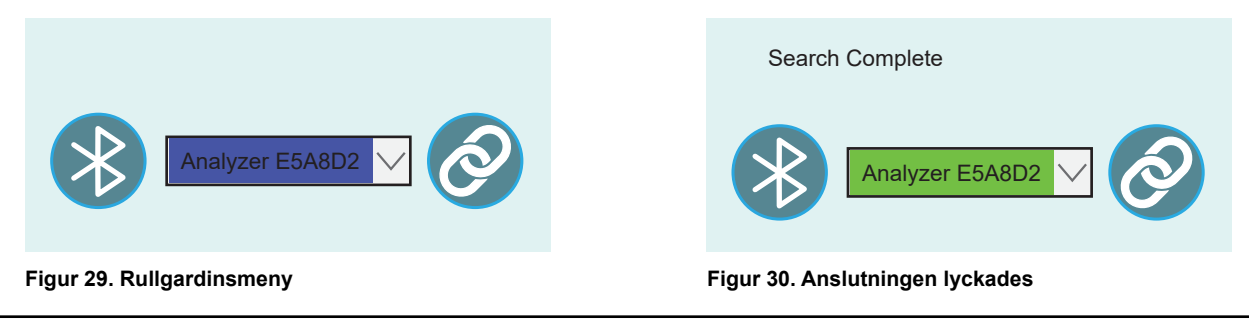

Om Labmaster LUCIA™ analysatorn inte är tillgänglig i rullgardinsmenyn, följ proceduren i avsnitt 8.2.2 för att koppla ihop datorn med LUCIA analysatorn.

- 3. Klicka på ikonen Synkronisera ( $\bullet$ ) för att importera data från den anslutna LUCIA™ analysator enheten. Se figur 31.
	- Meddelandet **Syncing with LUCIA™ Analyzer** (Synkroniserar med LUCIA™ analysator) visas ovanför rullgardinsmenyn. Se figur 31.

 $\blacksquare$ ı

> • När applikationen har synkroniserats visas meddelandet **Syncing Complete! Device Disconnected! (Synkroniseringen slutförd! Enheten ansluten!)** och resultattabellen uppdateras.

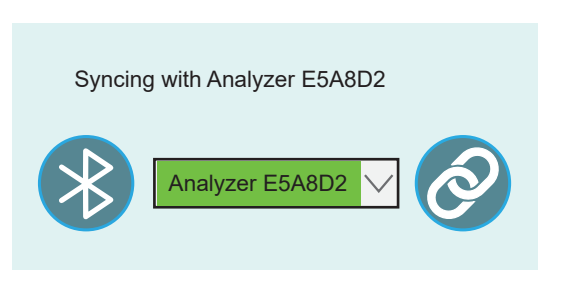

**Figur 31. Synkronisering med Labmaster LUCIA™ analysator**

#### <span id="page-19-0"></span>**8.2.4. Datahantering och utskrift**

1. För att hämta en detaljerad vy för ett specifikt resultat, klicka på den specifika patientinformationen. Se figur 31.

- Detta markerar hela patientinformationsraden.
- Den detaljerade informationen visas på fönstrets högra sida. Se den röda rutan.
- 2. För att skriva ut informationen om en viss patient, klicka på den patientinformation som du ska skriva ut.
- 3. Klicka på ikonen Skriv ut. Se figur 32.
- 4. Klicka på ikonen Exportera nere till höger för att exportera all data i .csv-format.

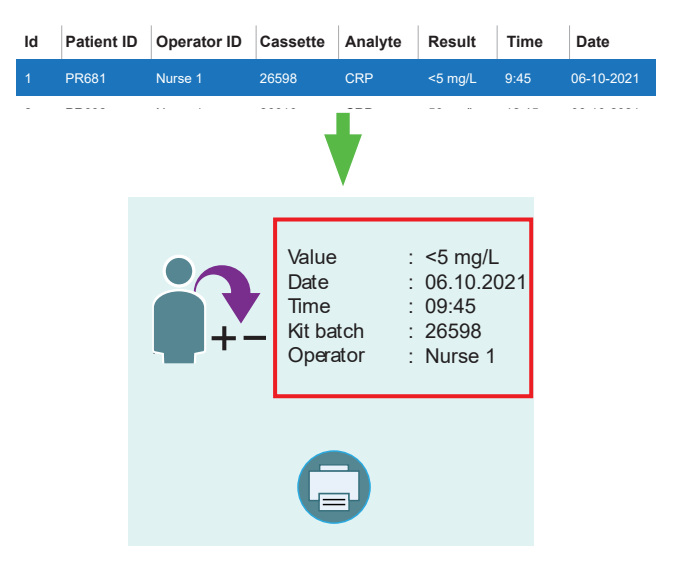

**Figur 32. Hämta en detaljerad vy över resultat för en specifik patient**

# **8.3 Labmaster LUCIA™ Androidapplikation**

Labmaster LUCIA™ analysator Androidapplikation låter operatören spara, skriva ut och exportera resultat från LUCIA™ analysatorn till Androidenheter via Bluetooth.

Labmaster LUCIA™ Androidapplikation kan laddas ned i Google Play eller genom att skanna QR-koden i figur 33.

#### **8.3.1. Koppla ihop med Labmaster LUCIA™ analysator**

- 1. Gå till Inställningar.
- 2. Välj Bluetooth.
- 3. Välj Lägg till enhet.
- 4. Välj namnet på den Labmaster LUCIA™

 analysatorns Bluetoothenhet som du vill koppla ihop med.

- 5. Välj Lägg till enhet i meddelandet som visas.
	- I LUCIA™ analysatorn visas samma kod.
- 6. Välj ikonen Anslut för att acceptera anslutningen.

#### **8.3.2. Användning av Androidapplikationen**

- 1. Öppna applikationen.
	- Om Bluetooth är avstängt uppmanar applikationen operatören att slå på Androidenhetens Bluetooth.
	- Klicka på Allow (Tillåt) för att aktivera Bluetooth. Se figur 34.
- 2. När du installerar appen för första gången klickar du på Allow (Tillåt) för att komma åt Androidenheten som visas i figur 35.

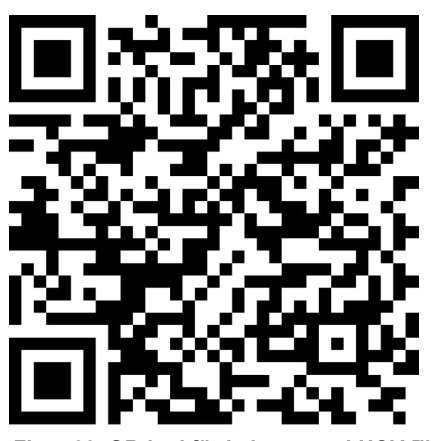

 **Figur 33. QR-kod för Labmaster LUCIA™** 

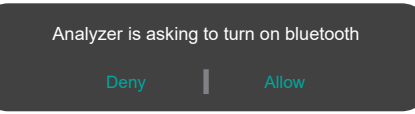

 **Figur 34. Tillåt LUCIA att slå på Bluetooth**

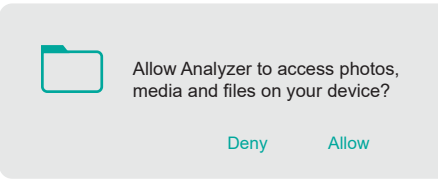

 **Figur 35. Tillåt LUCIA att ansluta till enheten**

- 3. När du har startat programmet (se figur 36) klickar du på Bluetoothikonen för att ansluta till LUCIA analysatorn.
- 4. Från rullgardinsmenyn klickar du på rätt analysator/enhet att ansluta till. Se figur 36.
- 5. Klicka på ikonen Synkronisera för att importera data från den anslutna analysatorn. Se figur 37.
- 6. Under synkroniseringen visas **LUCIA Analyzer syncing in progress** (Synkronisering av LUCIA analysator pågår) på analysatorskärmen.

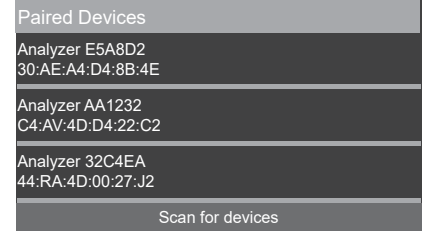

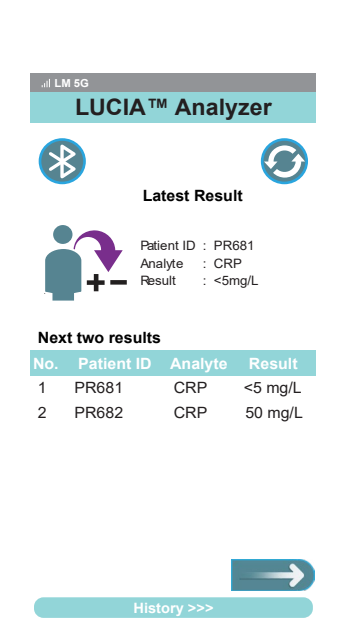

**Figur 37. Androidapplikationens huvudskärm**

**Figur 36. Välj en enhet/analysator att ansluta**

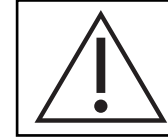

**OBS:** När datan har synkroniserats visas ett meddelande i applikationen och Bluetooth kopplas från automatiskt.

#### **8.3.3. Datahantering och utskrift**

Startskärmen visar resultatet av den senaste mätningen och två tidigare mätningar samtidigt. Se figur 38.

- 1. Klicka på det aktuella resultatet för att visa.
	- Det fullständiga patientresultatet visas.
	- Eventuell mäthistorik för denna patient som finns lagrad i enheten visas också.
- 2. För att visa de två kommande resultaten på startskärmen, klicka på ikonen **NEXT** (NÄSTA). Se figur 39.
- 3. För att visa de två föregående resultaten på startskärmen, klicka på ikonen **PREVIOUS** (TIDIGARE). Se figur 39.
- 4. För att visa alla resultat, klicka på History (Historik). Se figur 39.

#### **Skriv ut eller spara ett visst resultat**

- 5. Välj ett visst resultat och klicka på ikonen Skriv ut **F** för att skriva ut eller spara resultatet.
- 6. Följ instruktionerna som visas på smarttelefonen.
	- Informationen kan sparas i pdf-format i telefonen eller skrivas ut om en skrivare är tillgänglig.

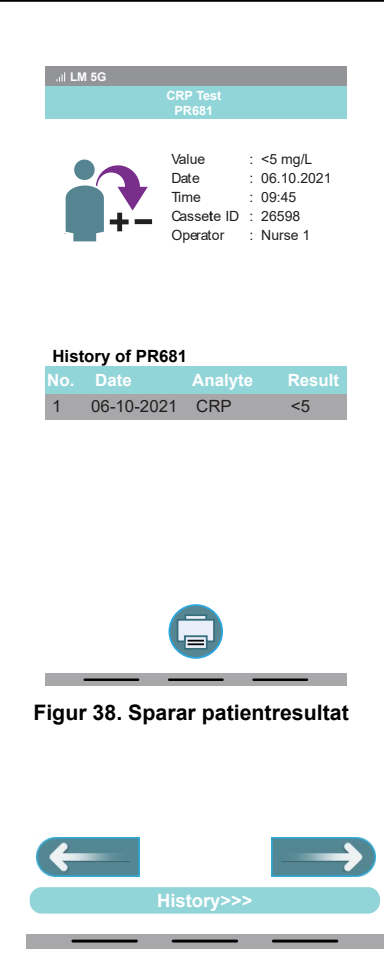

**Figur 39. Föregående ikon och nästa ikon**

- <span id="page-21-0"></span>7. För att skriva ut resultatet, klicka på skrivaren från rullgardinsmenyn. För att exportera i pdf format, välj Save as pdf (Spara som pdf).
- 8. Följ instruktionerna på smarttelefonen.

#### **Spara hela resultathistoriken**

- 9. För att exportera allaresultat, klicka på Historik på startskärmen. Klicka sedan på Exportera, ange filnamnet och klicka på OK.
	- Meddelandet "File is successfully saved" (Filen har sparats) visas. Data sparas i Androidenhetens interna minne, i mappen "Lucia".

# **8.4 Felmeddelanden i applikationen**

Följande felmeddelanden kan visas på skärmen under export av resultat.

Device not found (Enheten hittades inte)

Detta felmeddelande visas om det inte finns någon kopplad LUCIA analysator tillgänglig.

Bluetooth turned off (Bluetooth avstängt)

Bluetooth i din dator/Android är avstängt. Slå på och försök igen.

Bluetooth already connected (Bluetooth redan anslutet)

Applikationen är redan ansluten till LUCIA analysatorn.

Timeout (Tidsgräns)

Önskad åtgärd är inte genomförd inom given tid.

Can not connect (Kan inte ansluta)

Applikationen kan inte ansluta till LUCIA analysatorn.

Make sure the device is in Home screen (Se till att enheten är på startskärmen)

Det här felmeddelandet visas om LUCIA analysatorn inte har startskärmen framme. Gå tillbaka till startskärmen i analysatorn.

Data not available to export (Data inte tillgänglig för export)

Det här felmeddelandet visas om det inte finns några tillgängliga patientdata. Synkronisera med LUCIA analysatorn.

Something went wrong. Please try again later. (Något gick fel. Försök igen senare.)

Önskad åtgärd är inte slutförd. Försök igen.

# <span id="page-22-0"></span>**9. Kontaktinformation**

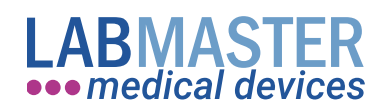

#### **Labmaster Ltd**

Rauhalinnantie 31 20780 KAARINA, FINLAND www.labmaster.fi

info@labmaster.fi

#### **Labmaster Sälj**

E-post. sales@labmaster.fi Tfn. +358 22 760 555

#### **Labmaster teknisk support**

E-post: support@labmaster.fi

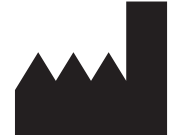

**Labmaster Ltd.** Rauhalinnantie 31, 20780 KAARINA FINLAND Tfn. +358 22 760 555 E-post. [info@labmaster.fi](mailto:info%40labmaster.fi?subject=Info%20LUCIA) [www.labmaster.fi](http://www.labmaster.fi)

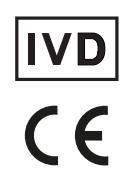

Labmaster LUCIA™ är ett varumärke som tillhör Labmaster Ltd.